# **Microsoft Office Picture Manager**

**Microsoft Office Picture Manager**, es una aplicación incorporada en la suite de Office que permite administrar, modificar y compartir imágenes. Es posible ver todas las imágenes independientemente del lugar en que estén almacenadas, efectuar correcciones en las imágenes de forma automática y también correcciones específicas en forma individual.

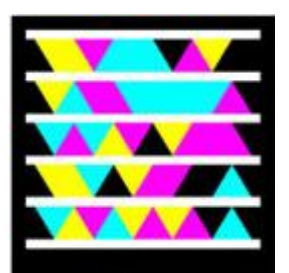

Acceso a página oficial de la aplicación

# **Visualizar y editar imágenes.**

# **Paso 1: Iniciar la aplicación**

Podemos iniciar la aplicación de dos formas diferentes:

- 1) A través del botón **Inicio – Todos los programas – Microsoft Office – Herramientas de Microsoft Office.**
- 2) Haciendo clic derecho sobre una imagen, y en el menú de opciones de la orden **Abrir con**, seleccionar el nombre de la aplicación como se muestra en la imagen siguiente:

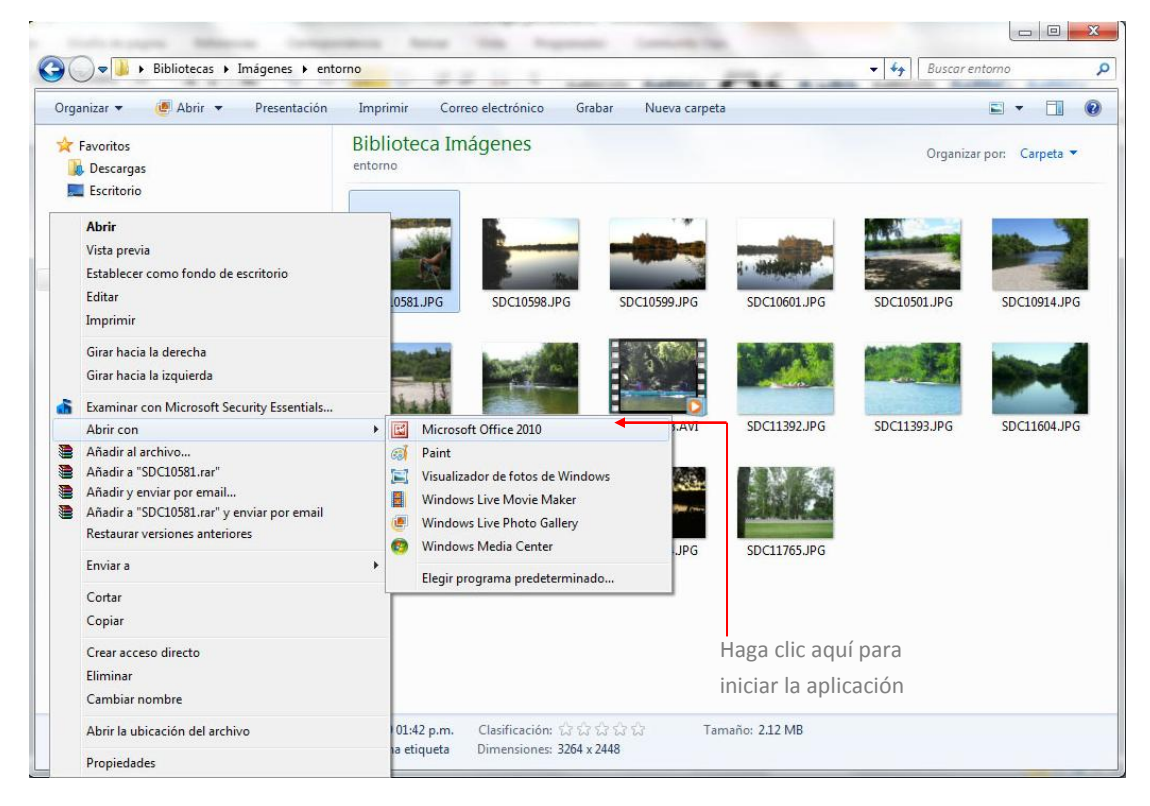

La imagen a través de la cual se inició la aplicación se mostrará en el entorno de trabajo, como en la imagen a nuestra derecha.

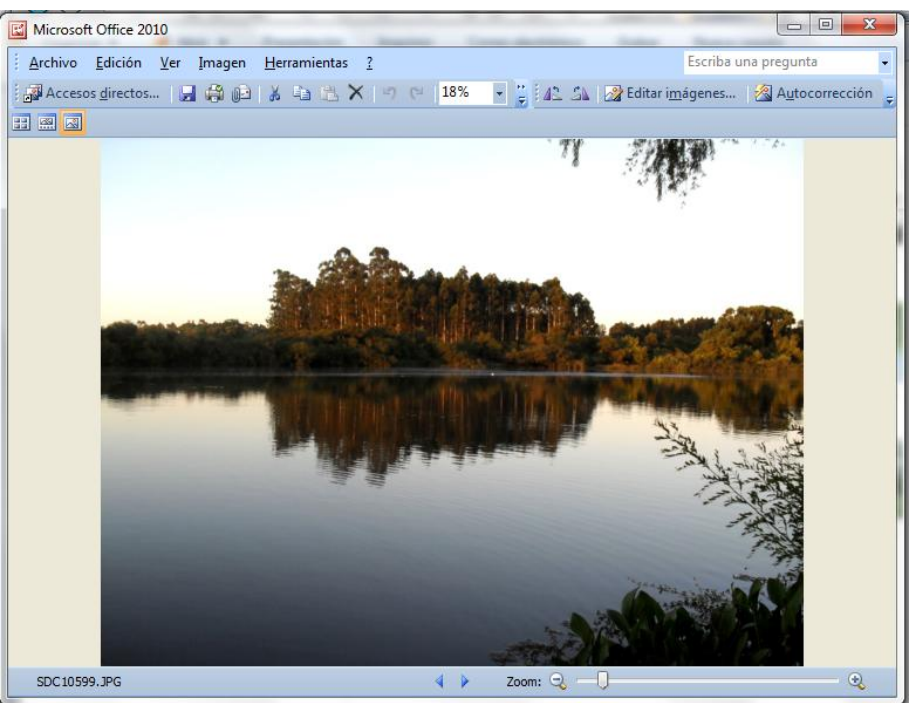

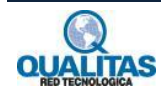

# **Paso 2: Visualizar las imágenes**

Para visualizar las imágenes de la carpeta que contiene las imágenes que hemos abierto, utilizamos los botones **Anterior** y **Siguiente**.

Para modificar el tamaño de visualización de la imagen utilizamos la herramienta **Zoom**, desplazando el deslizador hacia la derecha o izquierda según deseemos aumentar o reducir respectivamente.

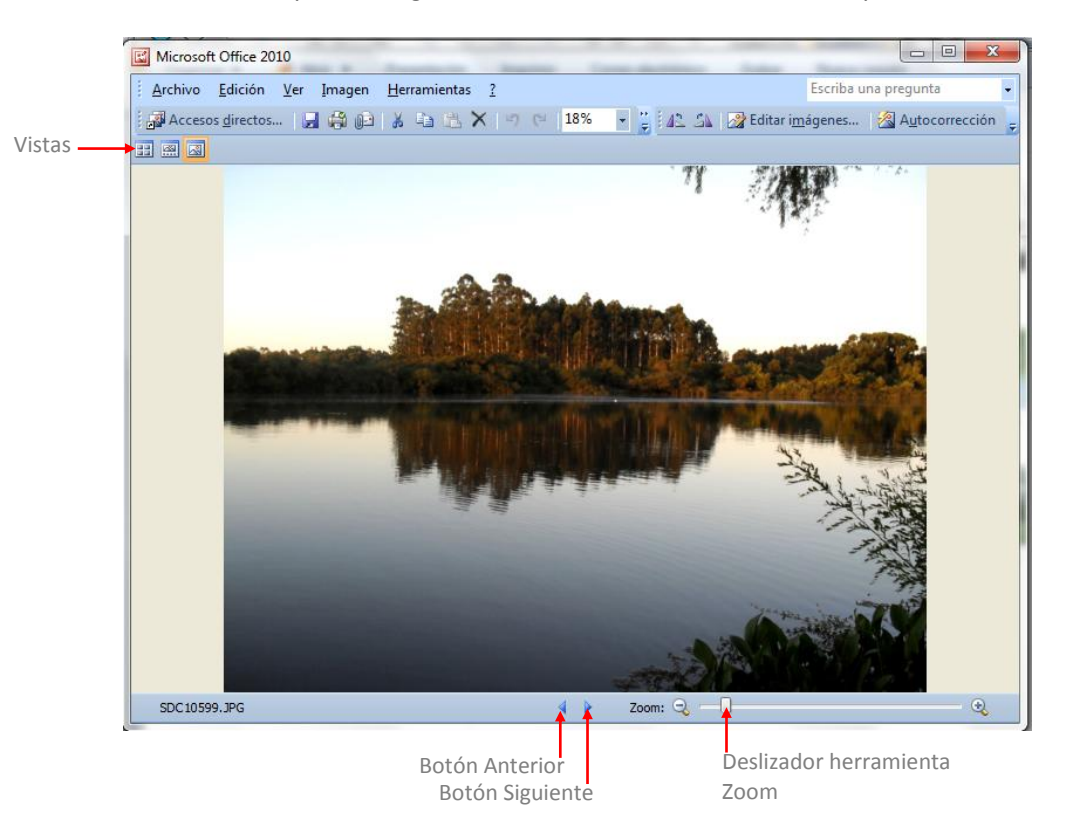

Podemos también cambiar la forma de visualización de las imágenes. Para esto utilizamos las opciones de **Vistas**.

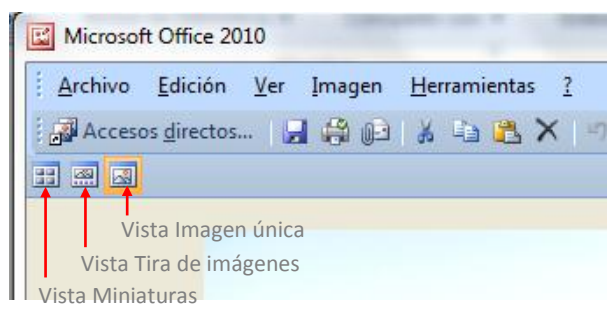

La **Vista Imagen única** es la vista por omisión y la que se ha mostrado en las imágenes anteriores.

La **Vista Tira de imágenes** despliega la imagen seleccionada en tamaño grande y una tira de imágenes en miniatura en la parte inferior, tal como se visualiza en la imagen siguiente:

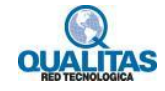

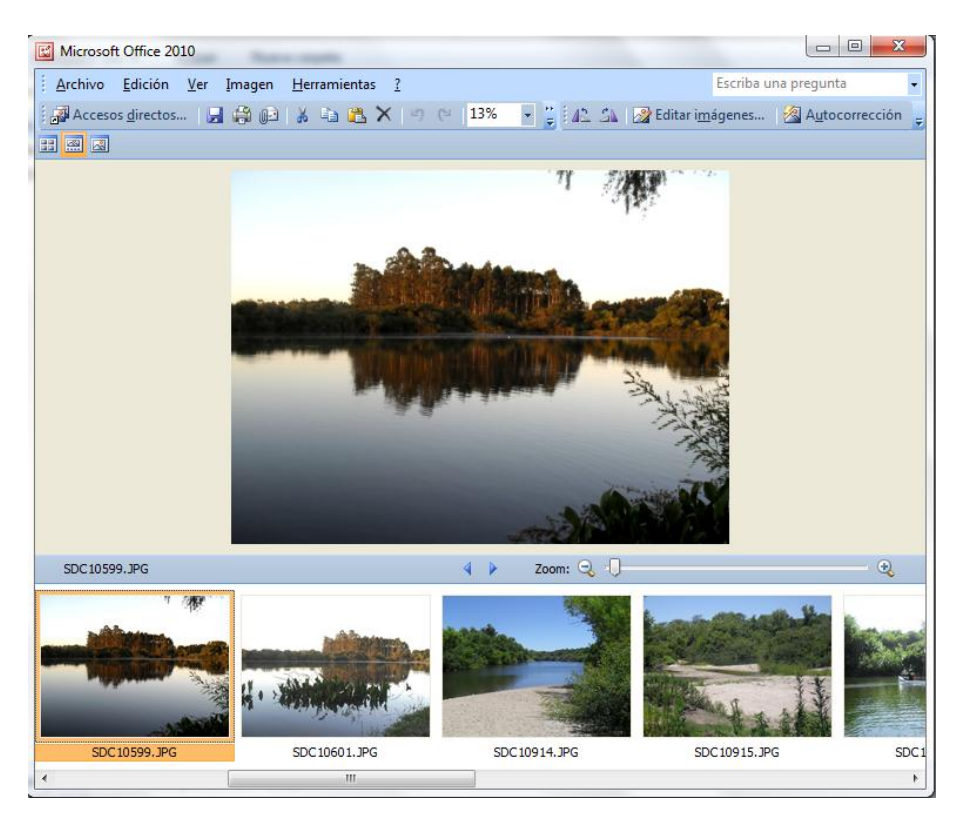

En esta vista para recorrer las fotografías podemos (además de utilizar los botones Anterior y Siguiente) hacer clic en cada miniatura para desplegarla en la parte superior.

La **Vista Miniaturas** muestra las imágenes de la carpeta en miniatura tal como se visualiza a continuación.

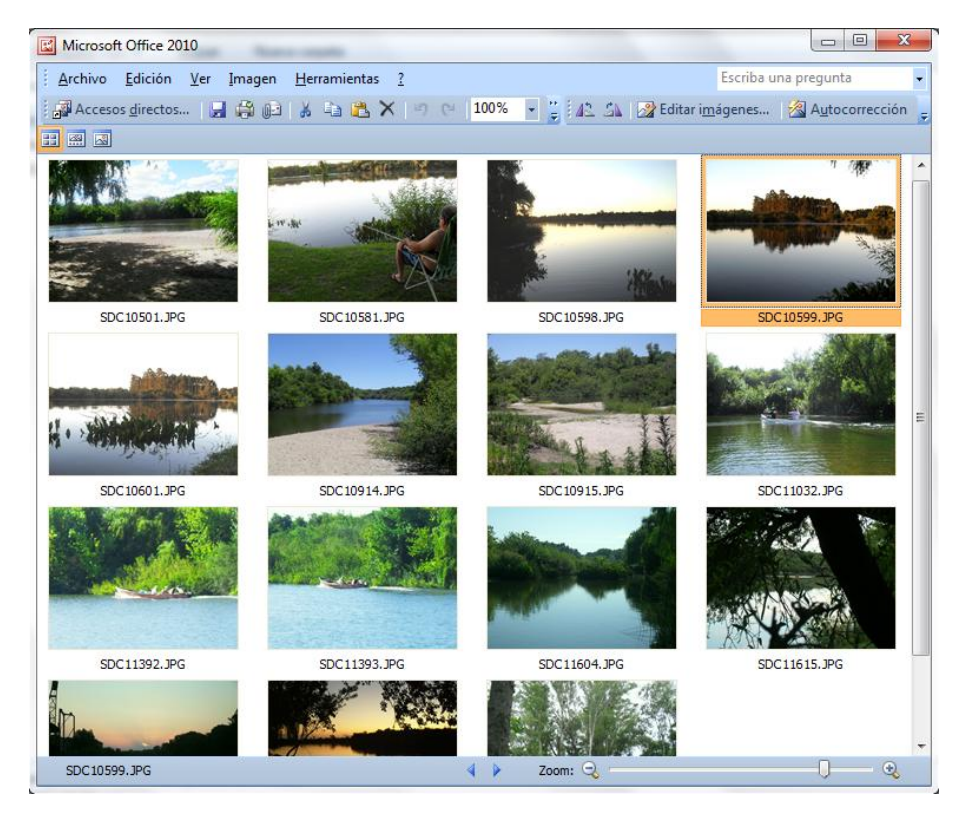

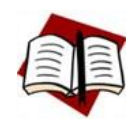

*En las vista Tira de imágenes y la vista Miniaturas las imágenes que se muestran, son aquellas que se encuentran en la misma carpeta que la imagen que abrió.*

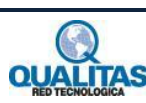

# **Paso 3: Editar una o más imágenes.**

En muchos casos podemos requerir modificar algunas propiedades de la imagen seleccionada, como pueden ser:

- ▶ Brillo y contraste
- Ajustar el color
- ▶ Recortar
- ▶ Girar y voltear
- Eliminar ojos rojos
- Cambiar tamaño
- ▶ Comprimir archivo

La edición de imágenes se puede realizar sobre una imagen o sobre varias imágenes seleccionadas al mismo tiempo. Para seleccionar una secuencia de imágenes en la **Vista Tira de imágenes** o en la **Vista Miniaturas** hacemos clic en la primera de la secuencia y manteniendo presionada la tecla **Mayús**, hacemos clic en la última. Si lo que deseamos es seleccionar imágenes intercaladas hacemos clic en cada una de ellas mientras presionamos la tecla **Ctrl**.

Cualquiera sea la operación que deseemos realizar con la/s imagen/es seleccionada/s, utilizaremos el panel **Editar imágenes**, que se despliega haciendo clic en el botón del mismo nombre en la barra de herramientas.

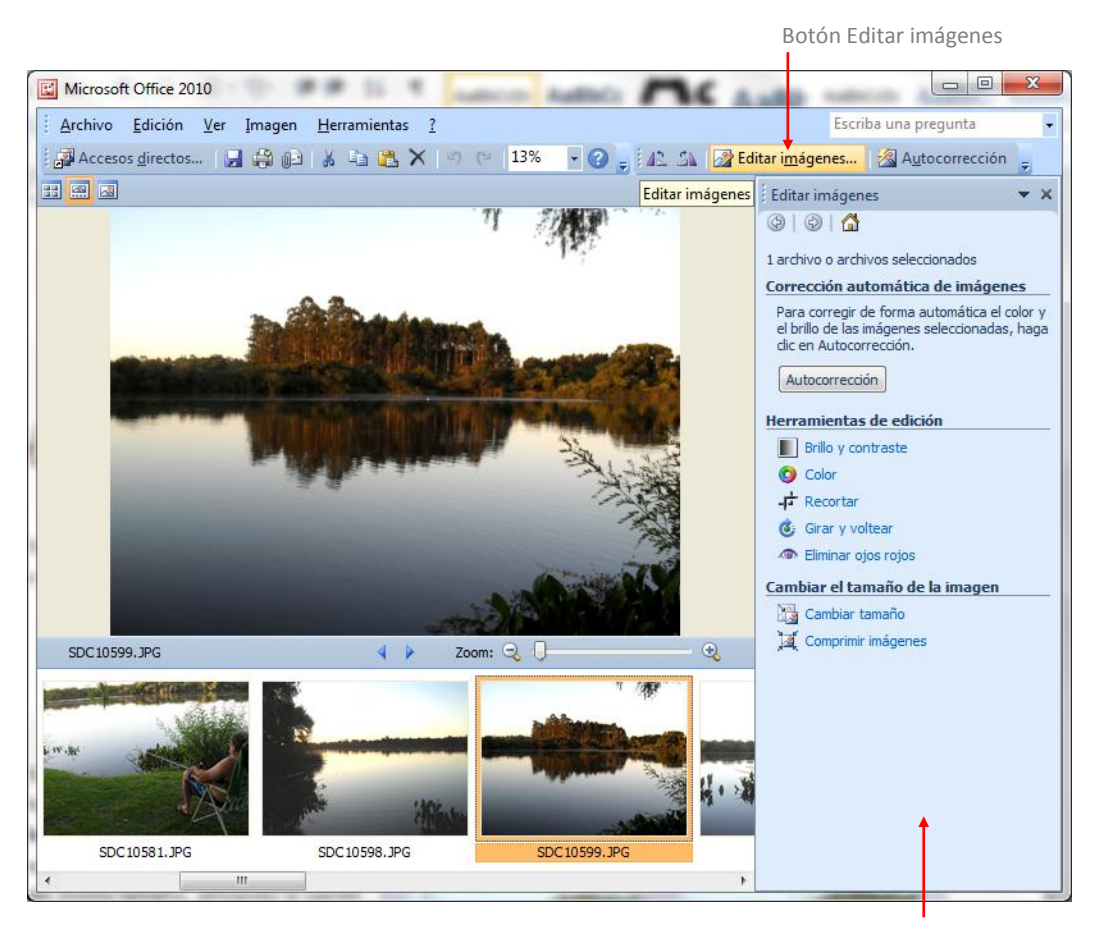

Panel Editar imágenes

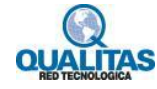

#### **Brillo y contraste**

Para esto seleccionamos la imagen o imágenes a editar y utilizamos la opción **Brillo y contraste** del Panel **Edición de imágenes.**

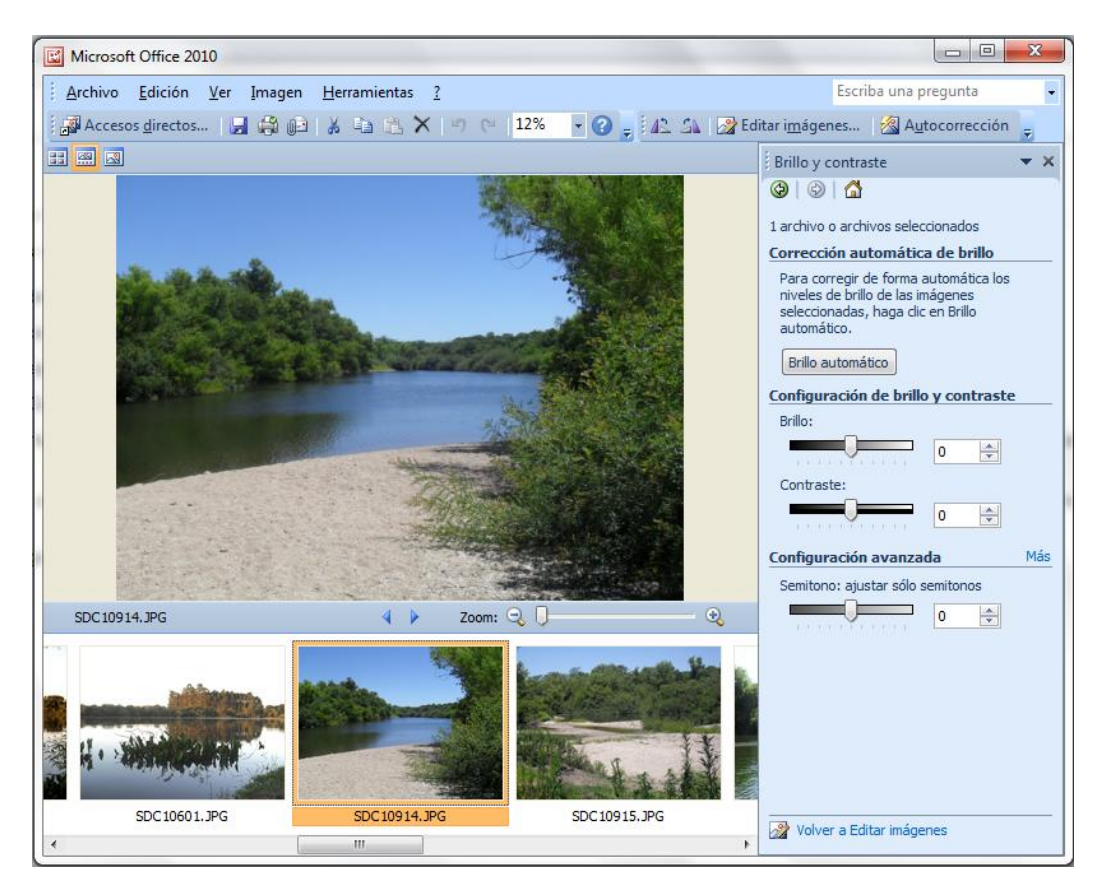

Para corregir automáticamente los niveles de brillo de la imagen, en **Corrección automática de brillo**, hacemos clic en **Brillo automático**.

Para ajustar el brillo de forma manual, desplazamos el control deslizante **Brillo**.

Para ajustar el contraste de forma manual, desplazamos el control deslizante **Contraste.**

Para ajustar manualmente los [semitonos,](javascript:AppendPopup(this,) en **Configuración avanzada** desplazamos el control deslizante **Semitono.**

Para volver a visualizar todas las opciones del panel, hacemos clic en la opción **Volver a Editar imágenes** que se encuentra en la parte inferior del mismo.

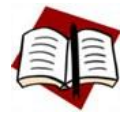

*Si necesita deshacer un cambio realizado, puede utilizar el botón Deshacer de la barra de herramientas, los cambios no serán permanentes hasta que guarde los mismos.*

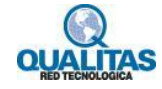

#### **Ajustar el color**

Para esto seleccionamos la imagen o imágenes a editar y utilizamos la opción **Color** del Panel **Edición de imágenes.**

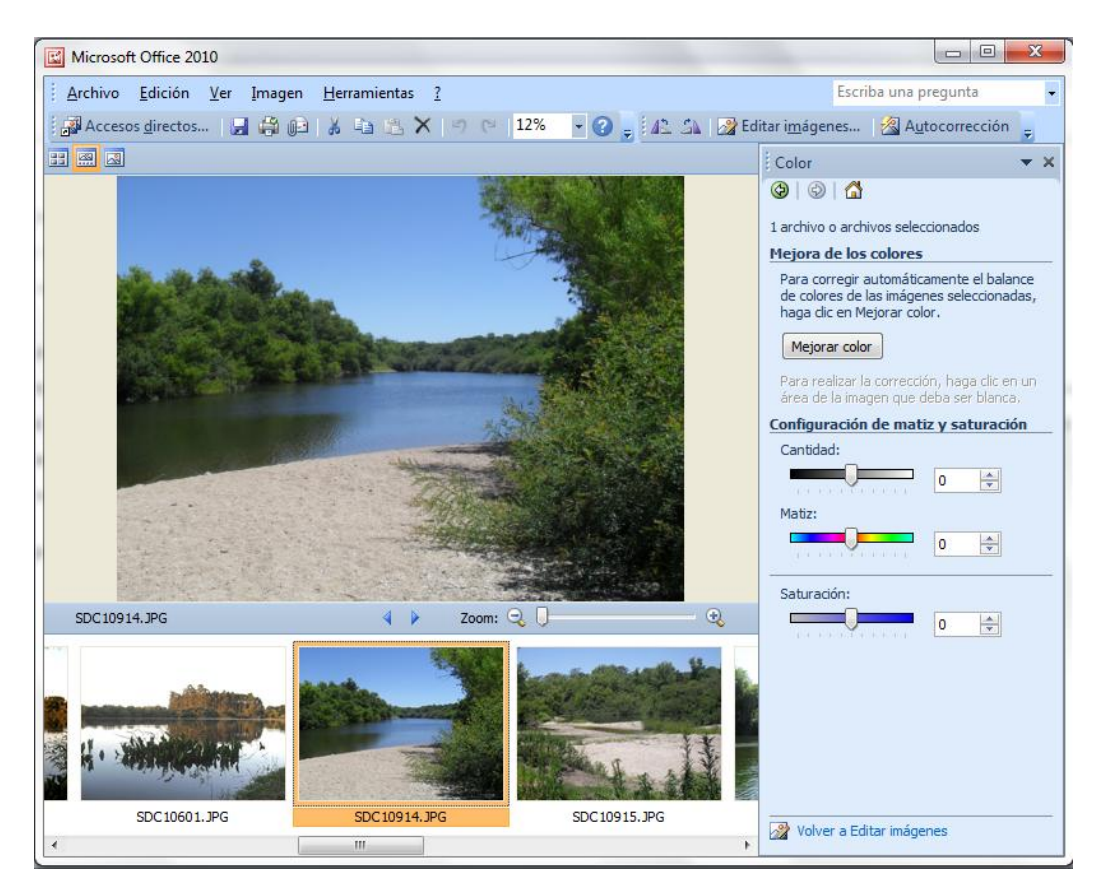

Para ajustar automáticamente el balance de colores, hacemos clic en **Mejorar color**, y a continuación, en un área de la imagen que deba ser blanca.

Para ajustar la intensidad del matiz de forma manual, en **Configuración de matiz y saturación**, desplazamos el control deslizante **Cantidad**.

Para ajustar el color del matiz de forma manual, en **Configuración de matiz y saturación**, desplazamos el control deslizante **Matiz**.

Para ajustar manualmente la saturación, en **Configuración de matiz y saturación**, desplazamos el control deslizante **Saturación**.

Para cambiar una imagen de color a blanco y negro, escribimos "-100" en el cuadro de texto de configuración **Saturación** o movemos el deslizador todo a la izquierda.

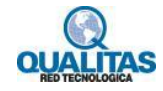

#### **Recortar**

Para esto seleccionamos la imagen o imágenes a recortar y utilizamos la opción **Recortar** del Panel **Edición de imágenes.**

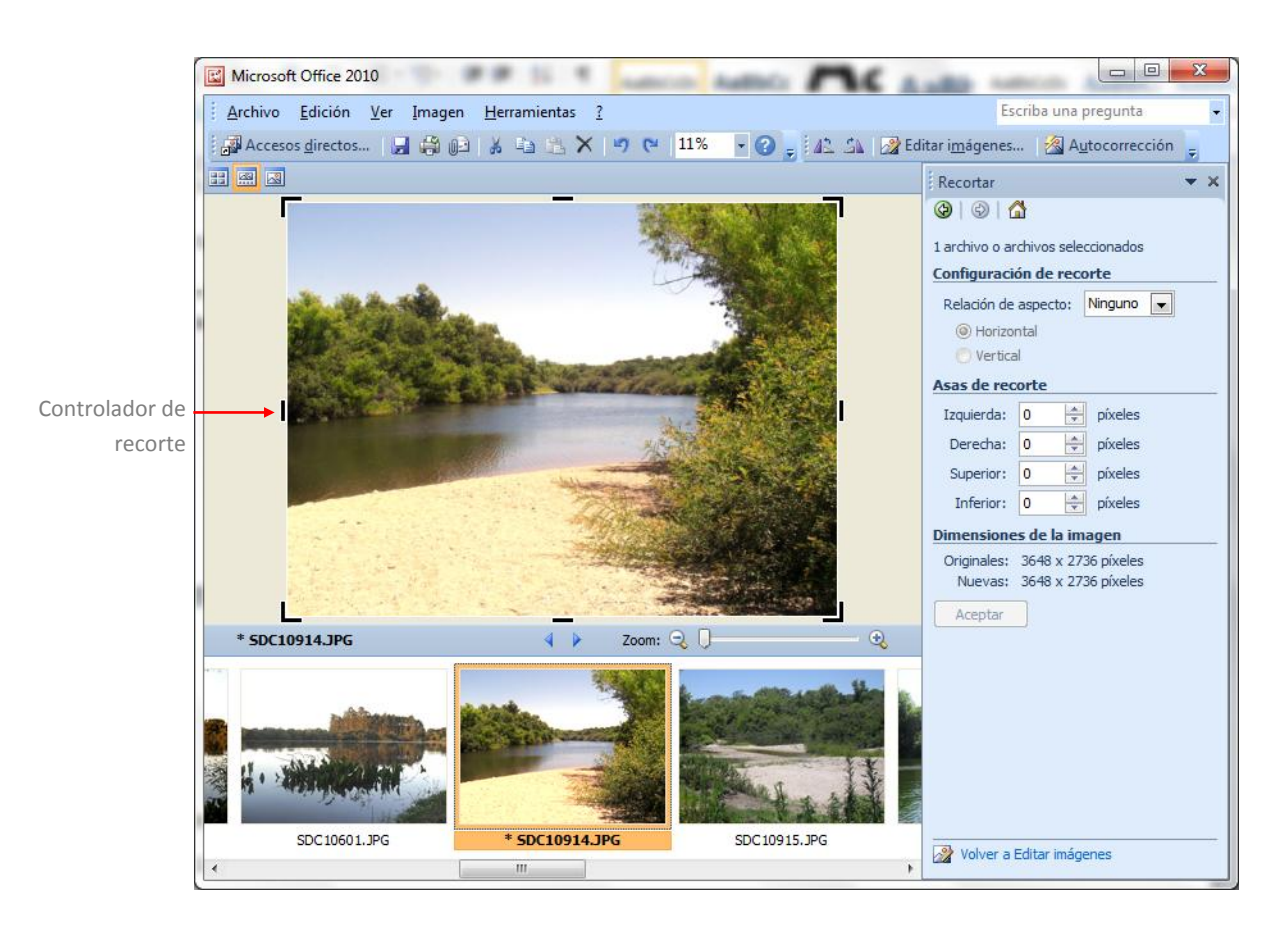

Podemos utilizar dos métodos de recorte:

#### *1.- Usar los controladores de recorte*

Este método se puede utilizar si se selecciona una imagen o varias imágenes del mismo tamaño.

Para recortar debemos arrastrar los controladores de recorte hasta lograr el efecto deseado y hacer clic en **Aceptar** para conservar los cambios.

#### *2.- Especificar una relación de aspecto y orientación*

Puede utilizar este procedimiento si se han seleccionado una o varias imágenes. Si hemos seleccionado varias imágenes de diferentes tamaños, éste es el único modo de poder recortar todas las imágenes a la vez.

En el cuadro **Relación de aspecto**, seleccionar la relación que deseamos utilizar y después seleccionar la orientación **Horizontal** o **Vertical**.

Para recortar la imagen, hacemos clic en **Aceptar**.

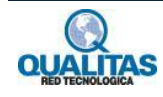

#### **Girar y Voltear**

Para esto seleccionamos la imagen o imágenes a editar y utilizamos la opción **Girar y voltear** del Panel **Edición de imágenes.**

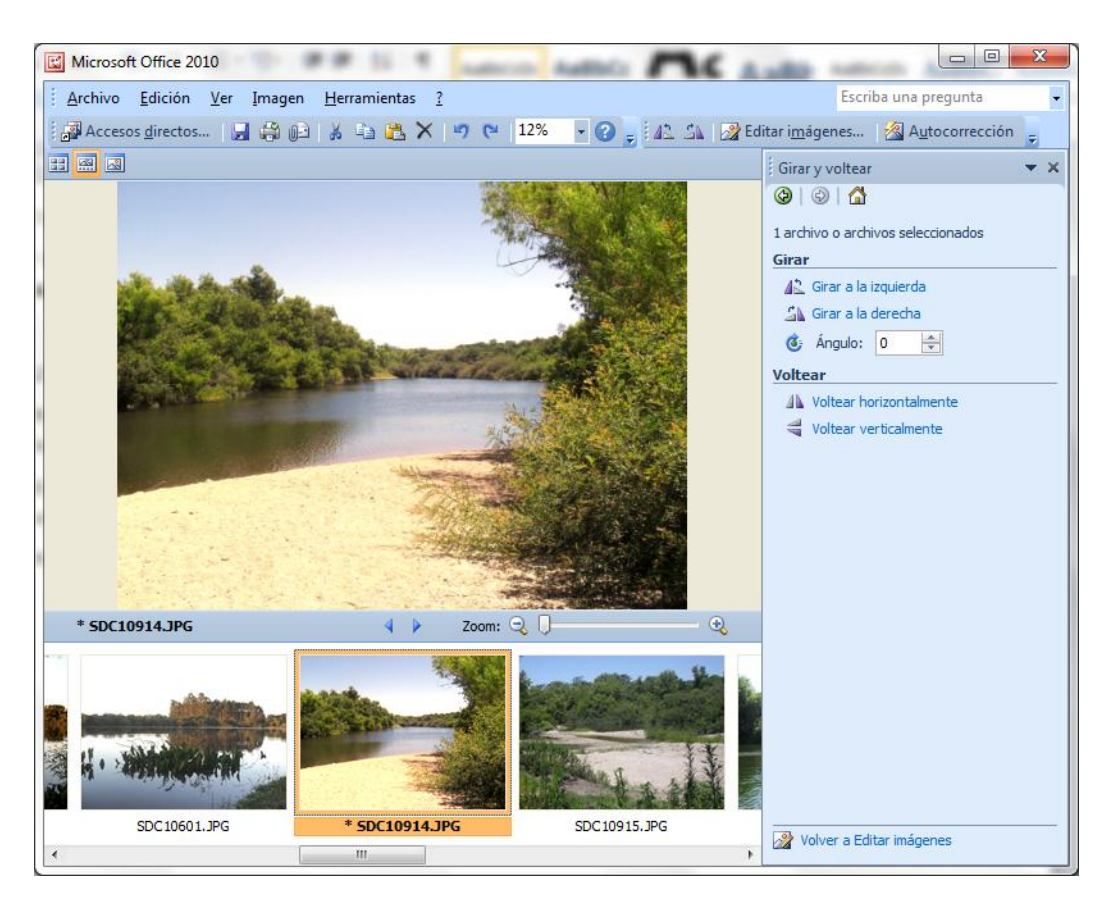

Para girar la imagen 90° a la izquierda o a la derecha, hacemos clic en **Girar a la izquierda** o **Girar a la derecha** según corresponda. Si hacemos clic en la opción más de una vez, la imagen seguirá rotando en la misma dirección en incrementos de 90°.

Para girar la imagen a un ángulo diferente hacemos clic en la "flecha arriba" (gira a la derecha) o hacemos clic en la "flecha abajo" (gira a la izquierda) del cuadro **Ángulo**.

Para voltear la imagen utilizamos las opciones **Voltear horizontalmente** o **Voltear verticalmente** según corresponda.

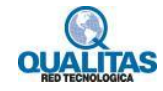

#### **Corregir efecto de ojos rojos**

Para esto seleccionamos la imagen a editar y utilizamos la opción **Eliminar ojos rojos** del Panel **Edición de imágenes.** La eliminación de los ojos rojos se puede realizar en una imagen a la vez.

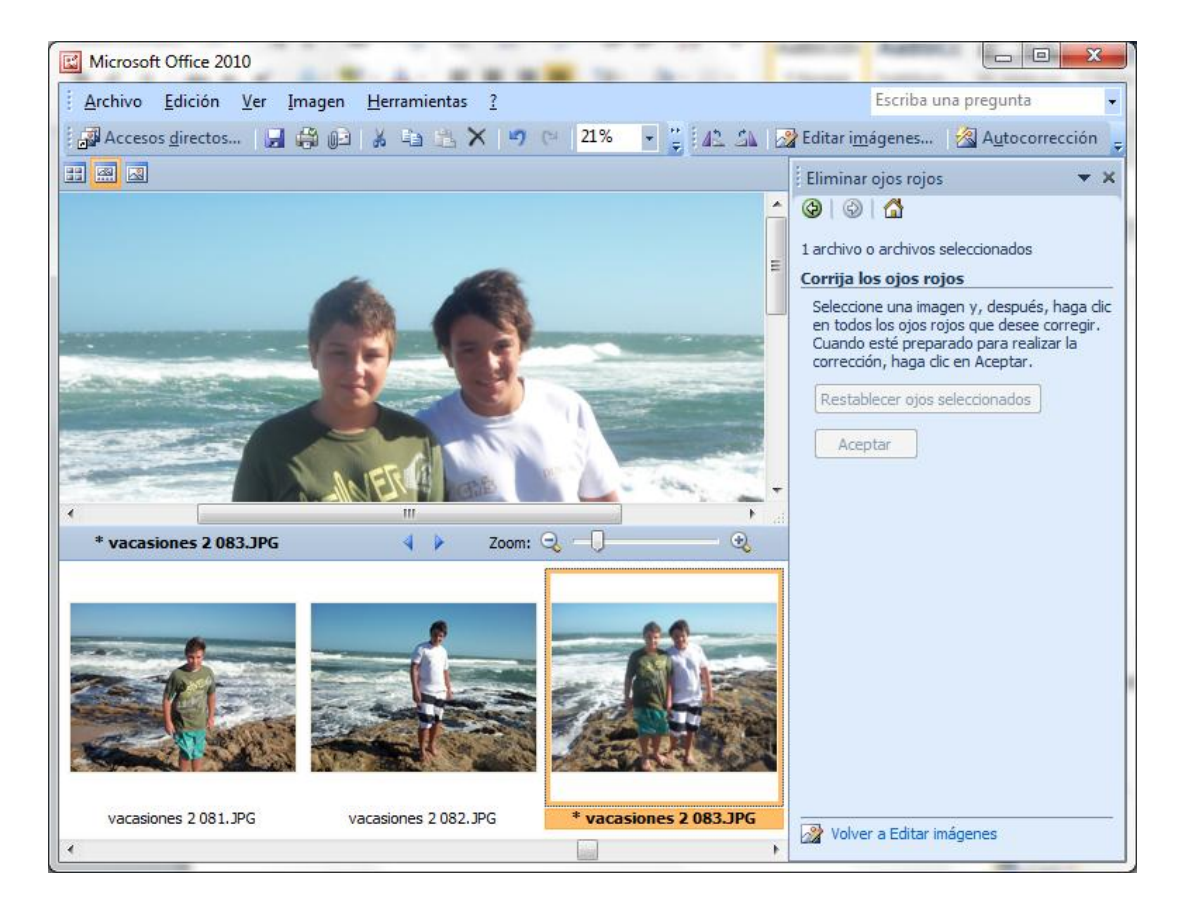

Luego de acceder al panel si desplazamos el mouse sobre la imagen, visualizaremos un puntero circular. Con este hacemos clic sobre los ojos que deseamos corregir.

Cuando estemos preparados para realizar la corrección, hacemos clic en **Aceptar**.

Si deseamos eliminar las marcas de los ojos, hacemos clic en **Restablecer ojos seleccionados**.

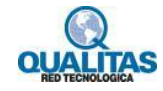

#### **Cambiar tamaño**

Para esto seleccionamos la imagen o imágenes a editar y utilizamos la opción **Cambiar tamaño** del Panel **Edición de imágenes.**

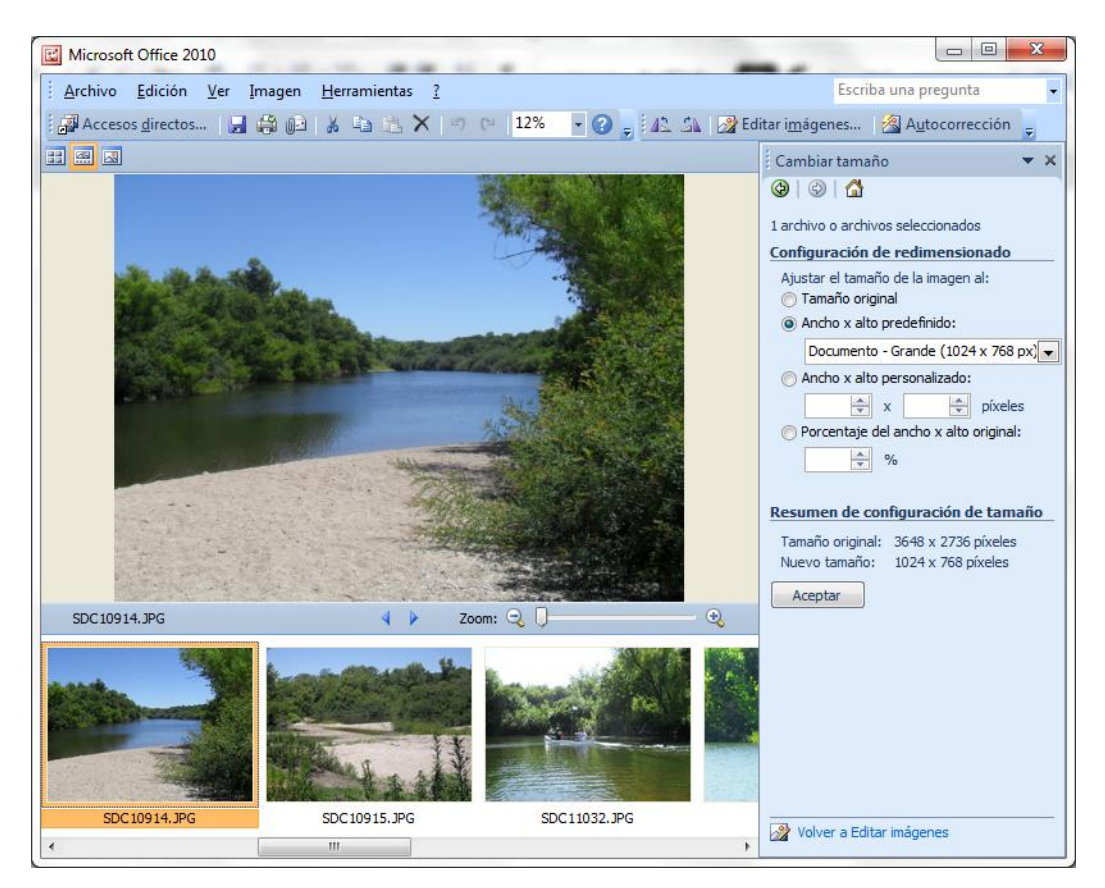

En este panel podemos elegir una de las siguientes opciones:

- Seleccionar un tamaño de la lista **Ancho x alto predefinido**.
- Ingresar las medidas en **Ancho x alto personalizar**.
- Indicar un porcentaje de reducción o ampliación en **Porcentaje del ancho x alto original**.

Una vez logrado el tamaño deseado presionamos el botón **Aceptar**.

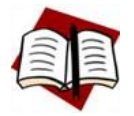

*Cuando modifica el tamaño verá que en el área Resumen de configuración de tamaño se visualizan las dimensiones originales y las dimensiones que tendrá la misma luego de Aceptar la nueva configuración.*

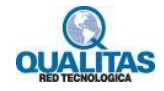

#### **Comprimir imágenes**

Las opciones de compresión reducen tanto el tamaño del archivo como las dimensiones de la imagen según el uso que deseemos dar a dicha imagen, por ejemplo en páginas Web o en mensajes de correo electrónico.

Para comprimir una o varias imágenes, debemos realizar la selección y utilizar la opción **Comprimir imágenes** del Panel **Edición de imágenes.**

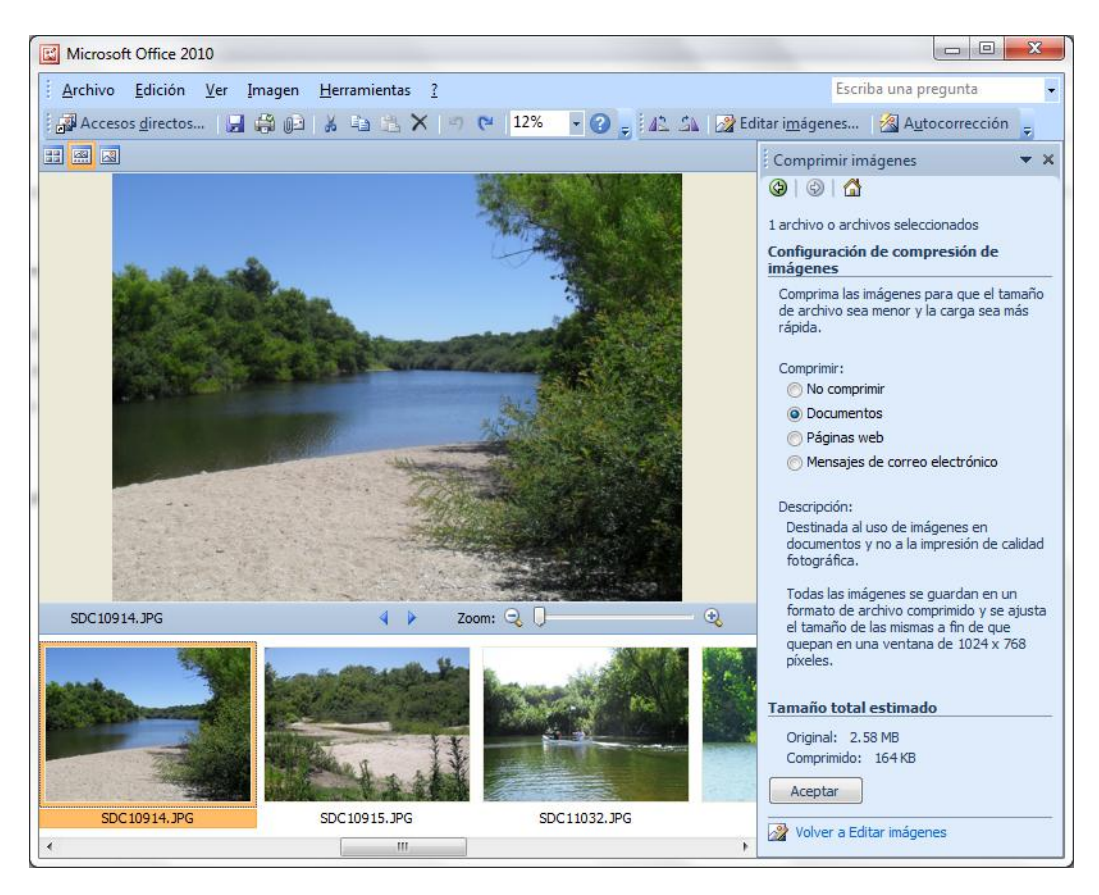

Para comprimir las imágenes para insertarlas en un documento, seleccionamos la opción **Documentos**.

Para comprimir las imágenes para publicarlas en una página Web, seleccionamos la opción **Páginas Web**.

Para comprimir las imágenes para enviarlas en un mensaje de correo electrónico, seleccionamos la opción **Mensajes de correo electrónico**.

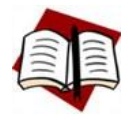

*Cuando selecciona una opción de compresión verá que en el área Tamaño total estimado se visualiza el tamaño original y el tamaño que tendrá la misma luego de Aceptar la compresión.*

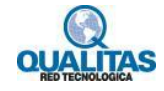

# **Paso 4: Guardar los cambios realizados**

Luego de realizar la o las operaciones de edición que necesitamos tenemos diferentes opciones según deseemos mantener o no el archivo original.

Para sustituir las imágenes originales por las versiones modificadas, ejecutamos la orden **Guardar** del menú **Archivo** para guardar la imagen activa o en **Guardar todo** para guardar todas las imágenes seleccionadas.

Para guardar mantener el original y guardar el archivo con otro nombre ejecutamos la orden **Guardar como** del menú **Archivo**. Este procedimiento se puede realizar con una sola imagen seleccionada.

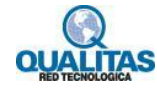